# **Comment utiliser une ressource depuis EduGAR ?**

- Pour accéder aux ressources, il faut se connecter à l'adresse suivante :

**[https://mediacentre.gar.education.fr](https://mediacentre.gar.education.fr/)**

- Puis, cliquer sur Je suis un enseignant :

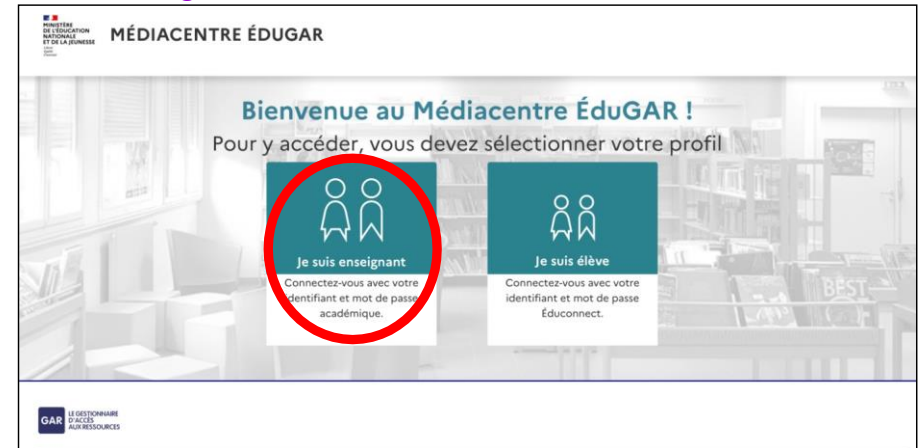

- Choisir ensuite le guichet d'authentification Académie Aix-Marseille et se connecter avec ses identifiants et mot de passe académiques habituels :  $\blacksquare$  Identifiez-vous

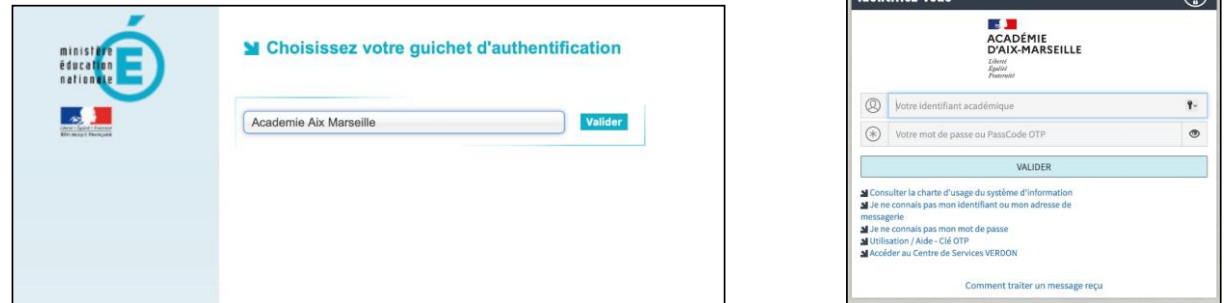

## - Cliquer sur Gestion des affectations :

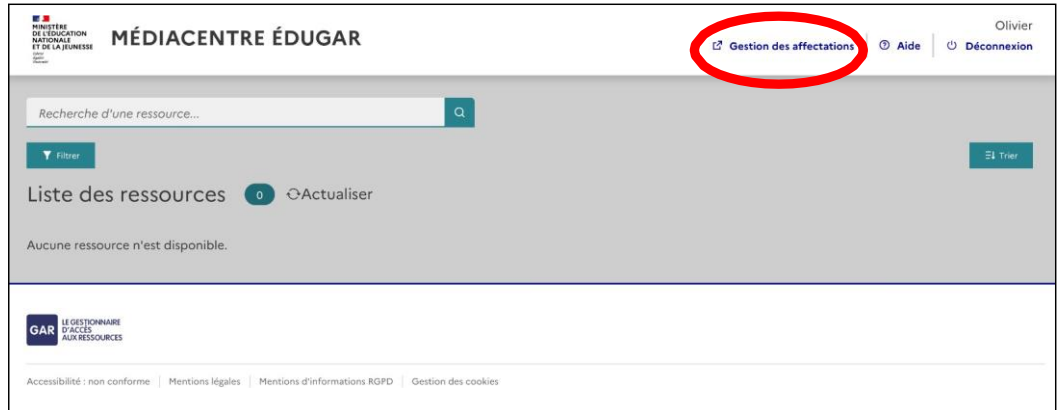

#### - Choisir Entrer par ressource :

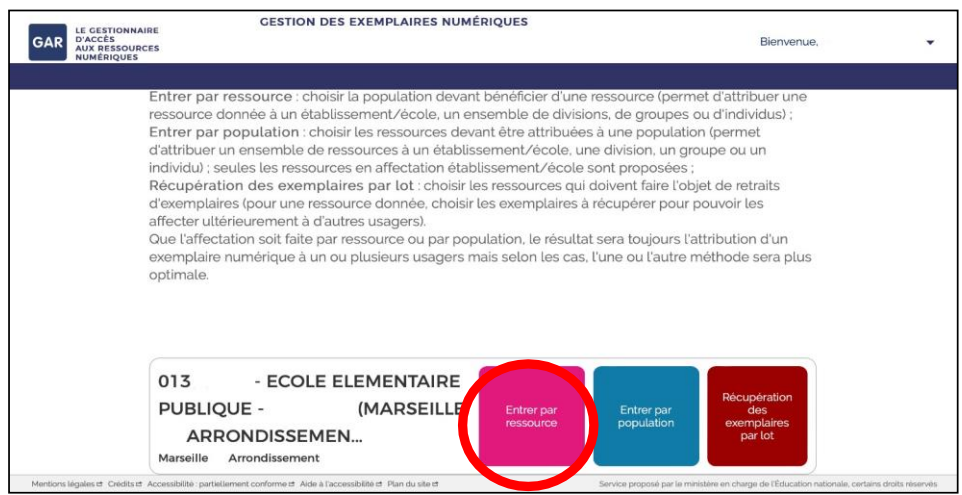

- Vous avez maintenant accès à la liste des ressources disponibles pour votre établissement ; dans cet exemple, nous allons activer la ressource Lalilo en cliquant sur l'icône :

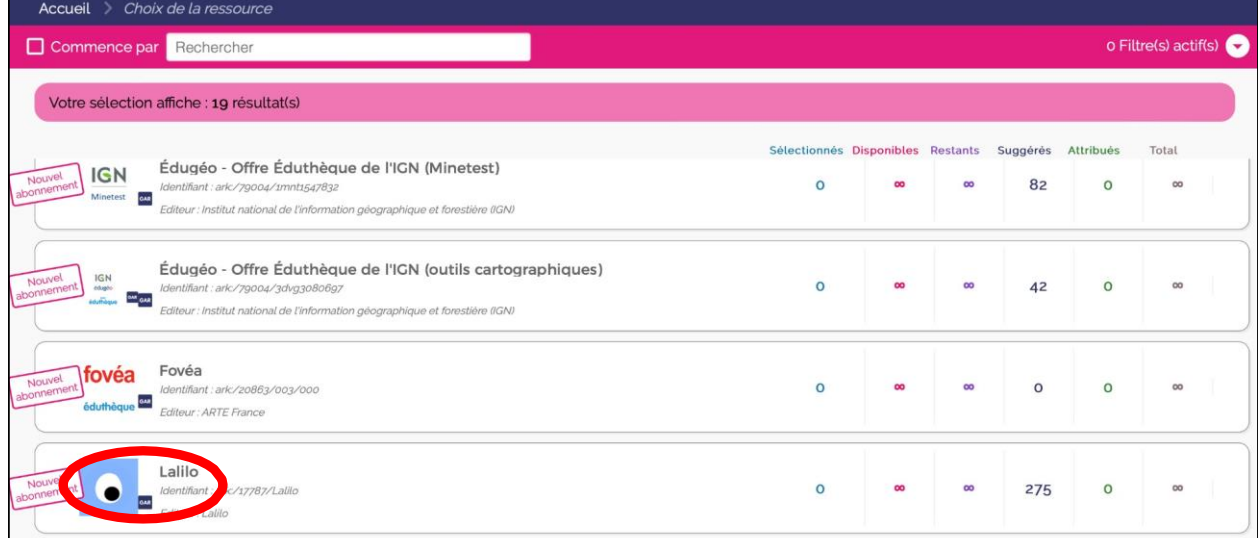

- Vous accédez alors aux informations qui concernent la ressource sélectionnée ; pour l'activer,

# cliquer sur Continuer :

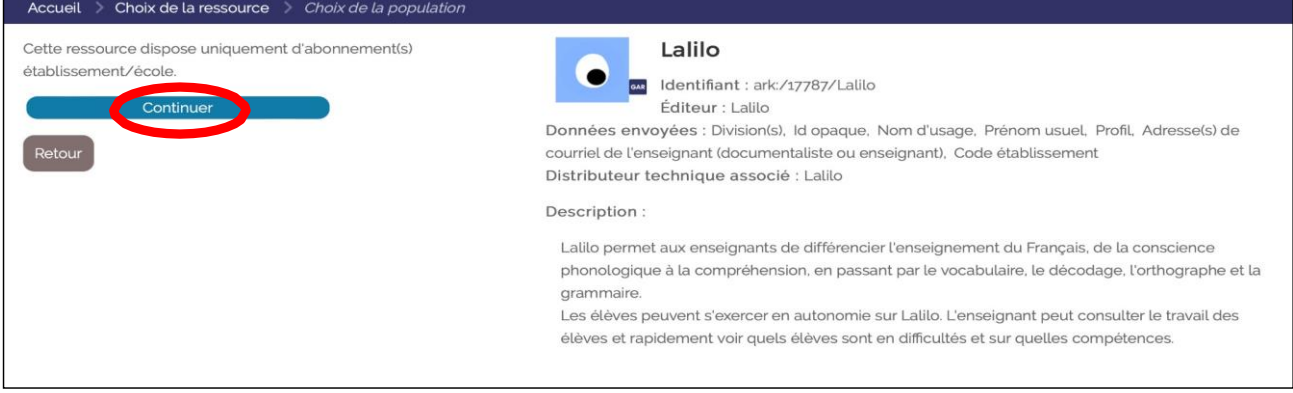

### - Il faut alors Sélectionner (1) les personnes qui auront accès à cette ressource, puis Attribuer les exemplaires aux individus sélectionnés (2) :

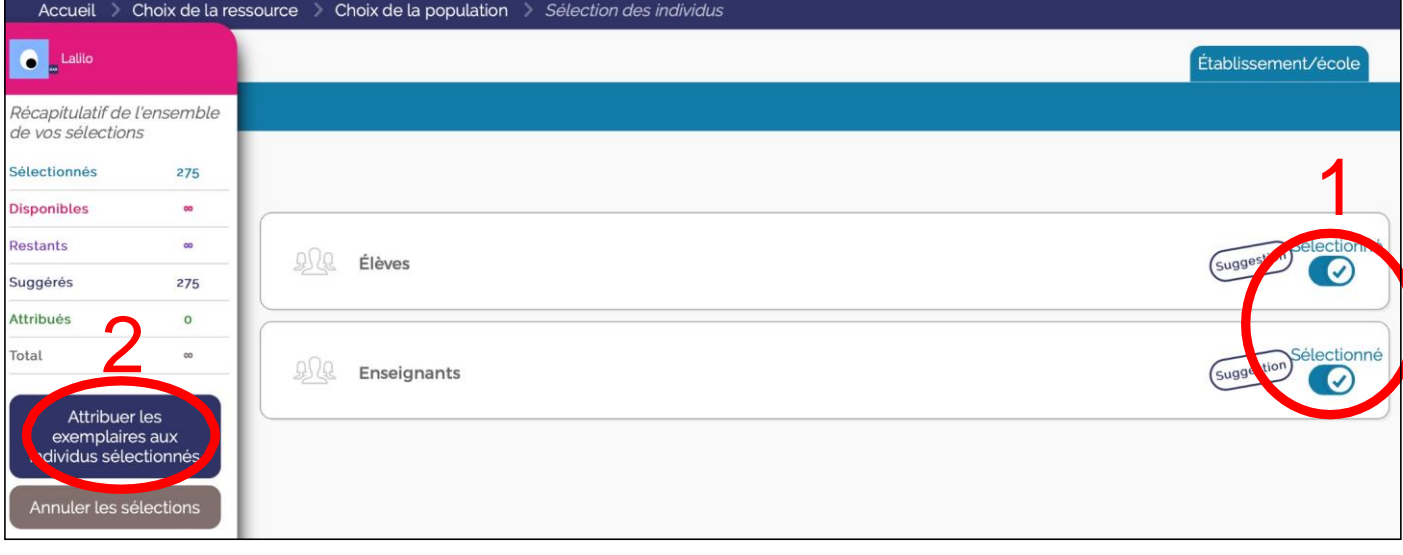

- Pour finir, il faut confirmer votre choix en cliquant sur Attribuer les exemplaires :

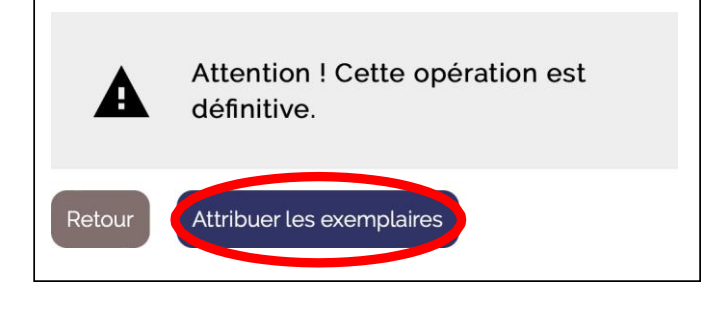

- Si une ressource n'a pas été attribuée au bon enseignant, on peut désattribuer la ressource :
	- 1- Sur la page d'accueil il faut cliquer sur « récupération des lots par ressources ».

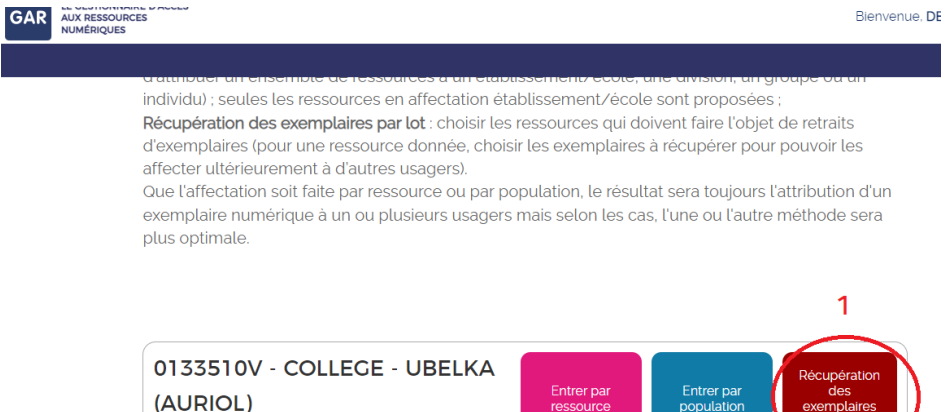

2- Puis il faut cliquer sur la ressource concernée

**Collection** 

Auriol

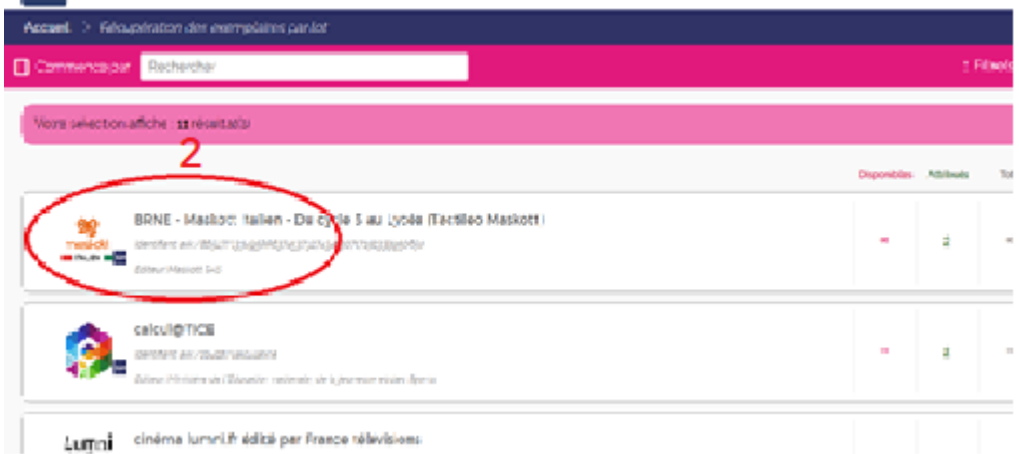

3- Pour finir cocher l'enseignant concerné et cliquer sur « récupérer les exemplaires attribués aux individus sélectionnés »

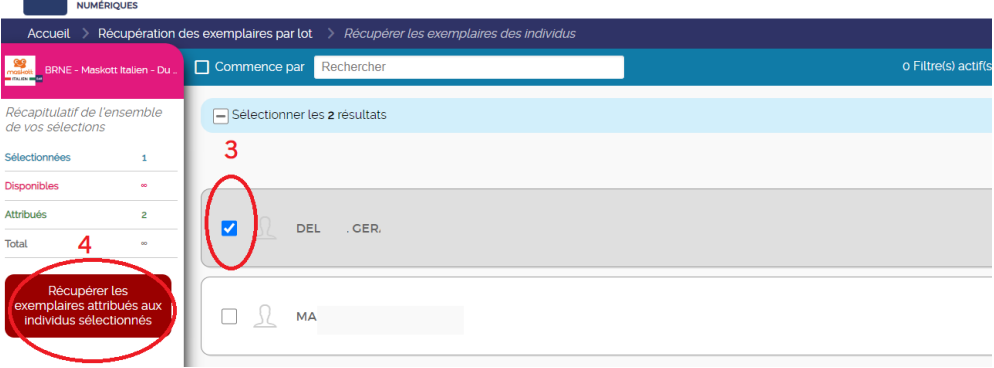